Wenn sie einen neuen Modus erstellen möchten, haben wir Ihnen anbei die Schritte wie Sie hier vorgehen.

Diese sollte bei einem eigen erstellten Modus durchgeführt werden, da dieser sonst vom Controller nicht übernommen werden kann.

- 1.) Um ein individuellen Beleuchtungsmodi zu erstellen oder ein vorgefertigtes Projekt zu nehmen, sollte ein "neues Projekt" angelegt werden, unter diesem wird Ihr Beleuchtungsmodi immer wieder verwendbar sein.
- 2.) Um einen eigenen Beleuchtungsmodi anzulegen, verwenden Sie folgende Schritte:

Um das Programm zu öffnen, benötigen Sie die Power LED +, das Netzteil, den Controller und das Datenkabel für eine Verbindung.<br>4.2 Systemübersicht

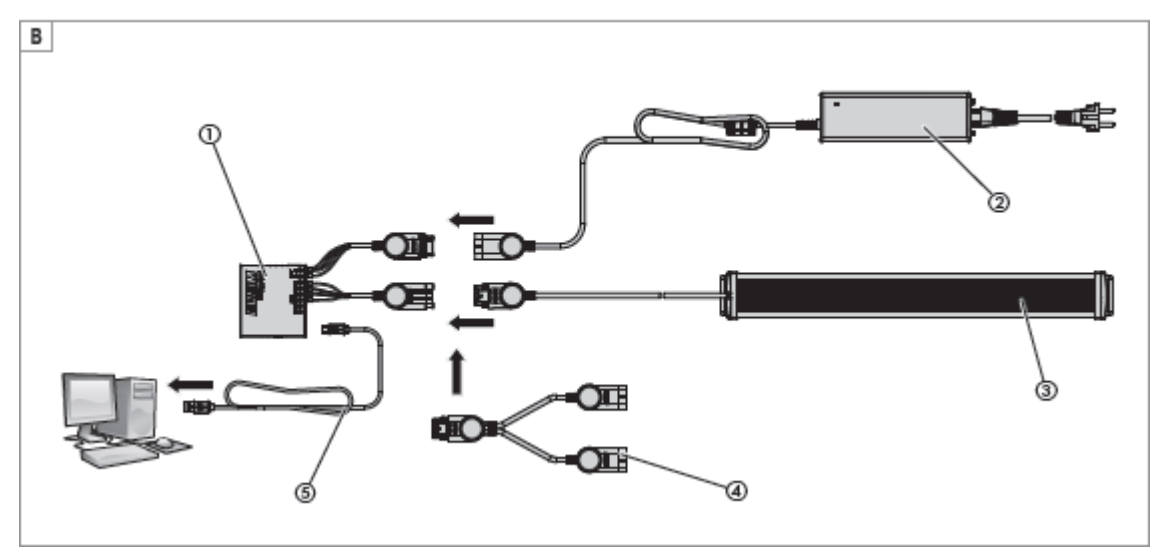

## Nun öffnen Sie das Eheim V2.0.

Dann gehen Sie wie in der Anleitung beschrieben bei 6.3 vor.<br>Der EHEIM V20

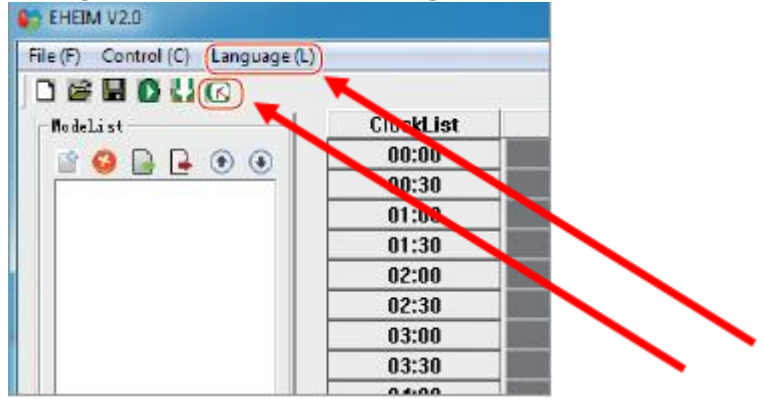

Hier ändern Sie die Sprache und drücken die Zeitsynchronisation.

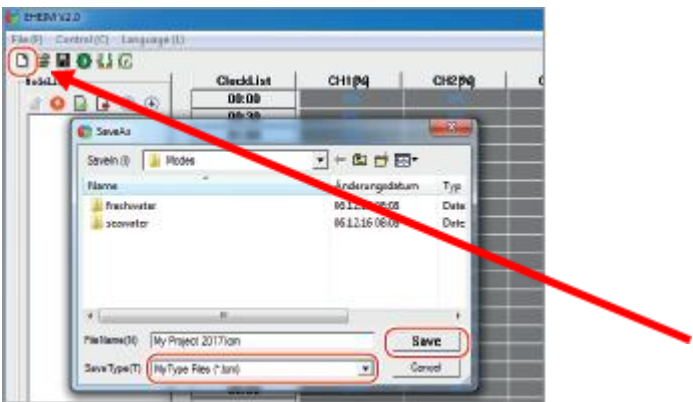

Nun öffnen Sie ein neues Projekt, dieses sollte einen neuen Namen (Dateiname)erhalten.

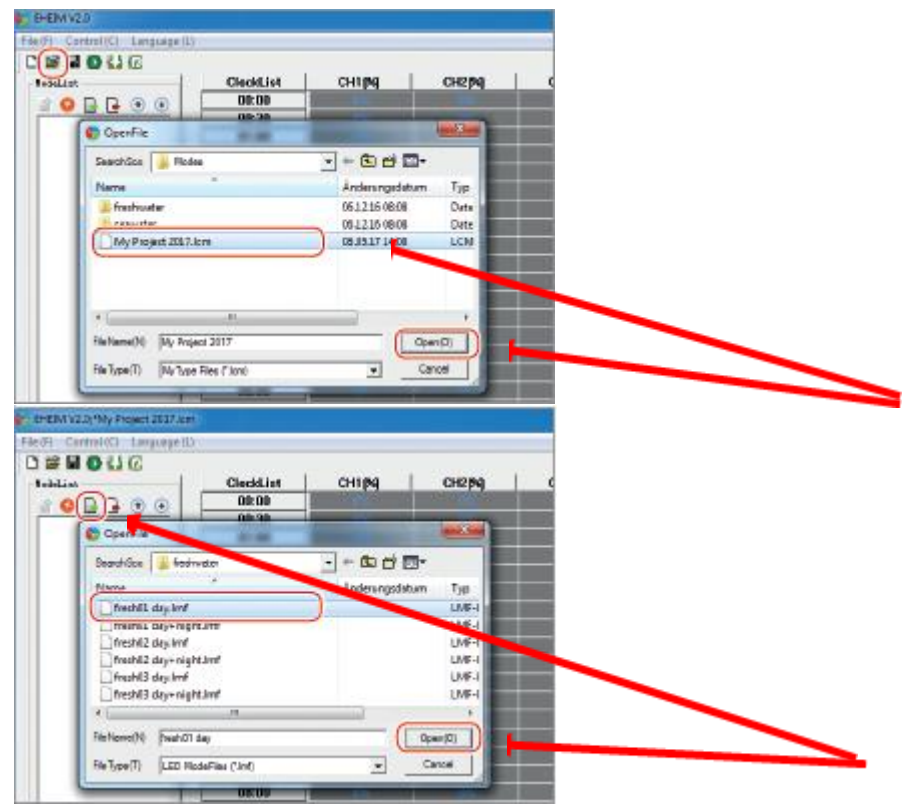

Nun wollen Sie das neue Beleuchtungsprojekt öffnen.

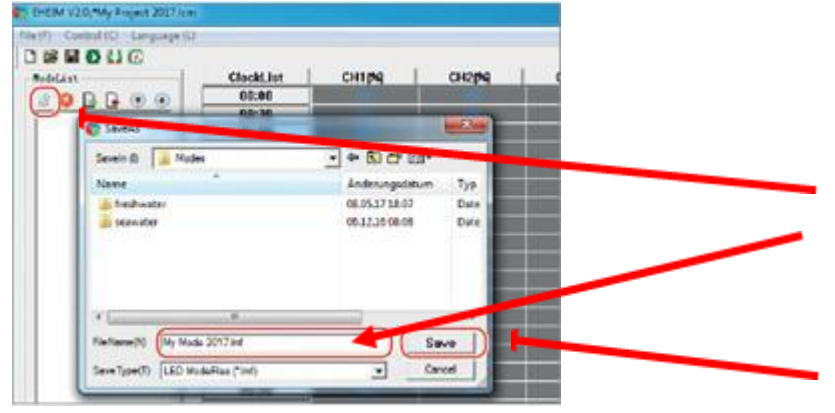

Hier können Sie Ihr eigenes Beleuchtungsprojekt erstellen. Oder Sie suchen sich aus dem Ordner Fresh oder Marine ein Beleuchtungsmodi aus und öffnen dieses, danach können Sie es auf Ihr belieben ändern.

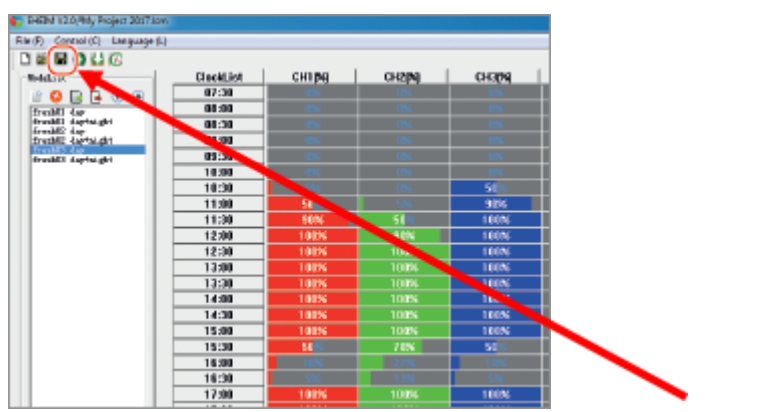

Wenn Sie eine Änderung vorgenommen haben, speichern Sie dies.

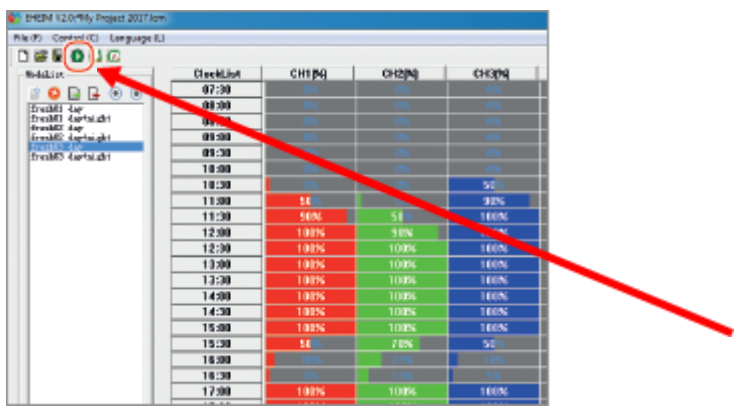

Wenn Sie das Symbol betätigen, können Sie direkt die Simulation anschauen.

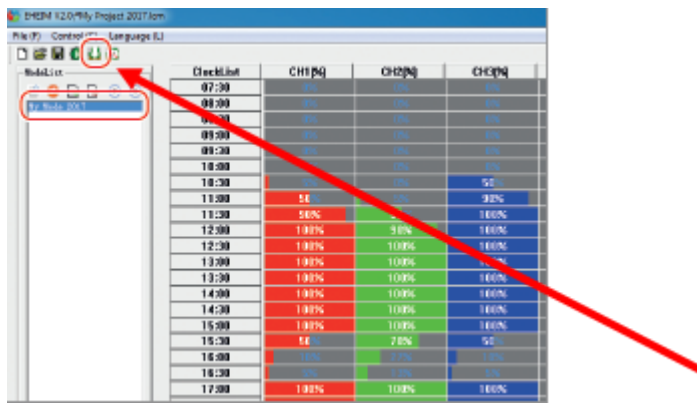

Sollte Ihnen das Beleuchtungsprojekt zusagen, dann können Sie dies übertragen auf den Controller. Hier sollte sich ein Popup öffnen (Übertragung erfolgreich) dieses sollten Sie mit OK bestätigen, zusätzlich sollte unten in der Leiste Übertragung erfolgreich und 100% angezeigt werden.

Bei weiteren Fragen stehen wir Ihnen gerne zur Verfügung.